Léon Orban - ECS Grivegnée - Les balades Page 1 sur 4

# **On vous envoie balader maintenant...**

Oh oui, avec les beaux jours, c'est toujours avec plaisir !

Vous avez repéré quelques balades intéressantes, soit dans un site dédicacé [\(https://www.visorando.com,](https://www.visorando.com/) [https://www.sitytrail.com/fr/,](https://www.sitytrail.com/fr/) [https://fr.wikiloc.com/,](https://fr.wikiloc.com/) [https://www.ostbelgien.eu/fr,](https://www.ostbelgien.eu/fr) <https://www.openrunner.com/> ,

[https://visitwallonia.be/fr-be/3/jaime/promenades-et](https://visitwallonia.be/fr-be/3/jaime/promenades-et-randonnees/carte-des-balades-pedestres-de-wallonie)[randonnees/carte-des-balades-pedestres-de-wallonie\)](https://visitwallonia.be/fr-be/3/jaime/promenades-et-randonnees/carte-des-balades-pedestres-de-wallonie),

dans les pages des offices de tourisme ou dans des publications de particuliers telles que <https://aufildenosdecouvertes.com/> par exemple.

#### **Fichier GPX**

Pour suivre sur votre smartphone l'itinéraire de la balade, on vous propose de télécharger son fichier GPX. C'est une succession de points définis par leurs coordonnées : latitude (Nord-Sud) et longitude (Est-Ouest). En reliant tous ces points, on trace l'itinéraire sur la carte, comme les pierres du Petit Poucet.

Exemple de contenu :

<trk> <name>SPRIMONT - Promenade BANNEUX 1 </name> <trkseg> <trkpt lat="50.53878114" lon="5.74828800"> </trkpt> <trkpt lat="50.53812397" lon="5.74835349"> </trkpt> <trkpt lat="50.53770100" lon="5.74838347"> </trkpt> Etc.

# **Comment télécharger l'itinéraire sur votre smartphone ?**

C'est une opération en 5 étapes :

- 1. Sur votre ordinateur, avec votre navigateur, il faut ouvrir la page décrivant la balade et repérer le lien vers le fichier GPX,
- 2. Ensuite, télécharger le fichier GPX sur le PC,
- 3. Ouvrir l'application MyMaps de Google (dans cet exemple) et créer une nouvelle carte,
- 4. Importer le fichier GPX dans cette carte,
- 5. Afficher la balade sur votre smartphone.

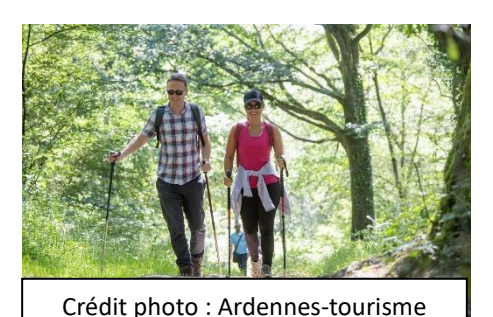

### **Recherche de la balade**

Pour ne pas aller trop loin (sans faire de miracle), allons à Banneux par exemple pour préparer la promenade du « Vallon des chantoirs », disponible sur le site de l'office de tourisme Ourthe-Vesdre-Amblève.

[https://ovatourisme.be/se-balader/promenades-et-randonnees/ITB-0W-00WD-](https://ovatourisme.be/se-balader/promenades-et-randonnees/ITB-0W-00WD-0051&type=8/)[0051&type=8/](https://ovatourisme.be/se-balader/promenades-et-randonnees/ITB-0W-00WD-0051&type=8/)

Pour y arriver :

- Ouvrez le site [https://ovatourisme.be](https://ovatourisme.be/)
- Cliquez sur « Se Balader »
- Plus bas, cliquez sur l'image « Promenades et randonnées »
- Dans le formulaire de choix « IL Y A 167 OFFRES », introduisez vos critères :
	- Commune :Sprimont
	- Localité : Banneux
	- Nom : chantoirs
- Cliquez sur « Chercher »
- Le résultat apparaît (1 offre), affichant les caractéristiques principales, ainsi qu'une photo.

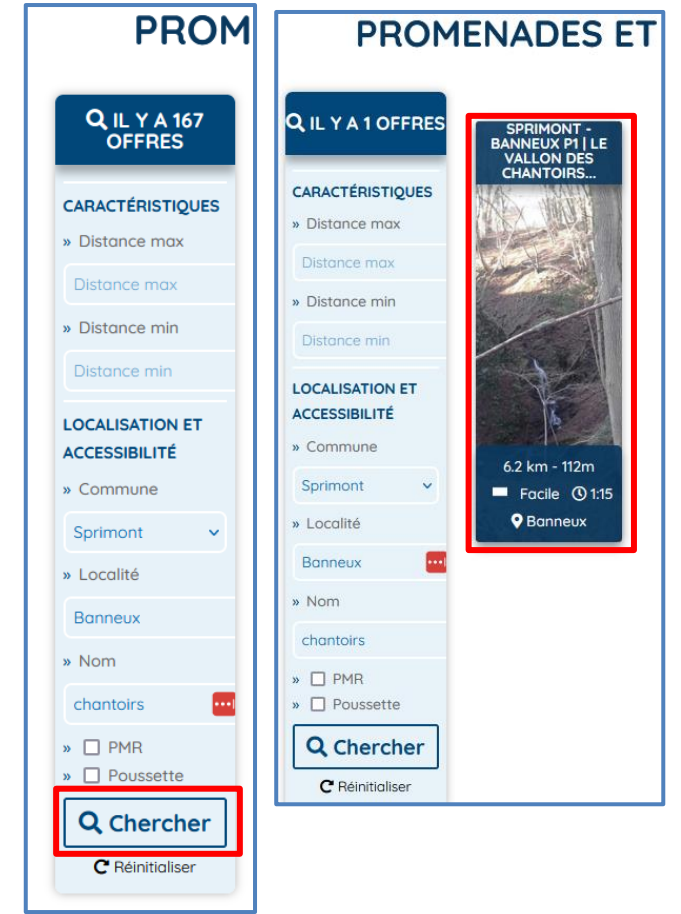

## **Téléchargement du fichier GPX**

• Cliquez sur la photo pour obtenir les détails et la description de l'itinéraire, et ... des infos supplémentaires dont le **lien pour télécharger le fichier GPX**.

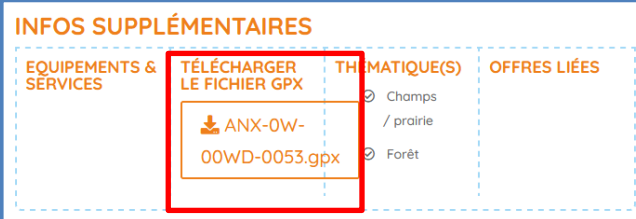

Cliquez sur ce lien et enregistrez le fichier par exemple dans le dossier « Téléchargements ». Pour simplifier, vous pouvez changer son nom d'origine

« SprimontBanneuxPLevallondeschantoirs.gpx » en « vallon\_des\_chantoirs.gpx »

# **Création d'une nouvelle carte**

Il existe plusieurs applications cartographiques. Google Maps est sans doute la plus connue et a l'avantage d'être gratuite, ce qui fait très bien notre affaire.

Pour ce faire, connectez-vous à google avec votre compte puis à mymaps [https://mymaps.google.com](https://mymaps.google.com/) Vous verrez alors apparaître une page montrant vos cartes (s'il y en a).

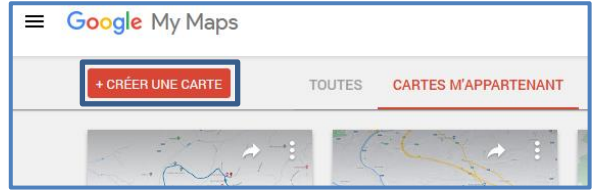

Cliquez sur « Créer une carte » et vous verrez une carte de la Belgique et une petite fenêtre avec des zones à compléter pour indiquer vos choix.

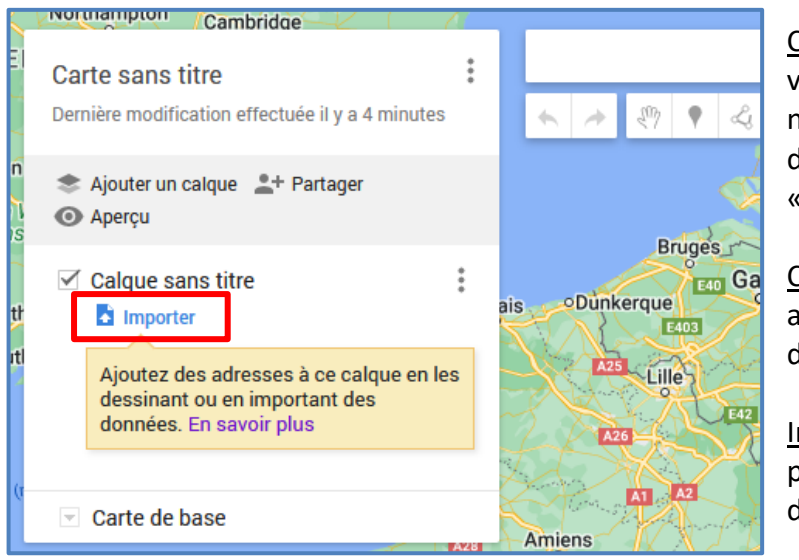

Carte sans titre : c'est ici que vous pouvez donner un nouveau nom à cette carte, ainsi qu'une description. « Vallon des chantoirs ».

Calque sans titre : on peut ajouter un calque pour indiquer des lieux ...

Importer : c'est l'opération principale qui est détaillée cidessous.

## **Importation du fichier GPX**

Rappelez-vous que vous avez stocké votre fichier GPX dans votre dossier « Téléchargements » (ou un autre de votre choix). Cliquez sur le lien « Importer » pour sélectionner le fichier GPX à importer.

La fenêtre qui s'ouvre vous offre plusieurs possibilités :

- Parcourir votre pc avec l'explorateur de fichiers et désigner le fichier GPX
- Glisser déposer le ficher dans la zone prévue
- Parcourir votre Google drive
- Parcourir vos albums

Peu importe le moyen, c'est le résultat qui compte. Pour cet exemple, j'ai pris le glisser/déposer qui me semble le plus pratique.

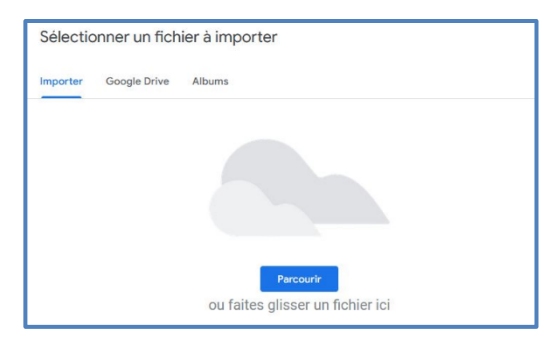

(à côté d'éventuelles autres cartes). Elle peut aussi être consultée dans MyMaps.

La carte avec le tracé s'affiche directement sur l'écran

# **Dernière étape : lecture sur le smartphone.**

• Ouvrez l'application Google Maps.

• Cliquez sur « Cartes »

• Au bas de l'écran, cliquez sur « Enregistrés »

- Vous obtenez l'aperçu de vos cartes enregistrées sur MyMaps
- Cliquez sur « Vallon des chantoirs » pour afficher la carte de la balade

 $\curvearrowright$ 

Vos trajets

 $E\rightleftharpoons$ 

Itinérai

 $\vert\vert\vert$ 

 $\odot$ 

 $\circledcirc$ 

Suivies

 $\blacksquare$ 

 $\bigcirc$ 

 $\sqrt{m}$ 

 $\hat{<}$ 

 $\oplus$ 

 $\vec{\Omega}^{\bullet}$ 

Actualités

Si vous avez activé la géolocalisation sur votre smartphone (paramètres / Position / activé), vous verrez un petit point bleu (votre position) qui se déplacera tout au long de votre balade.

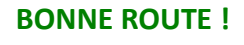

La suite sur les points-nœuds dans la prochaine édition ...

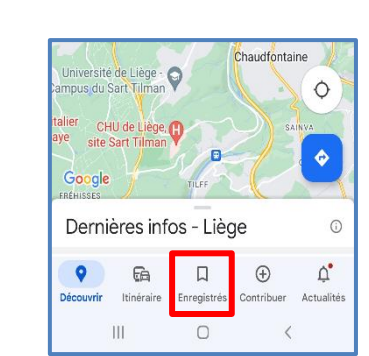

TOUTES

CARTES M'APPARTENANT

circuit\_FFBMP\_LaReid

5 avr. 2023 8

Google My Maps

+ CRÉER UNE CARTE

vallon des chantoirs

26 mai 2023 **m** 

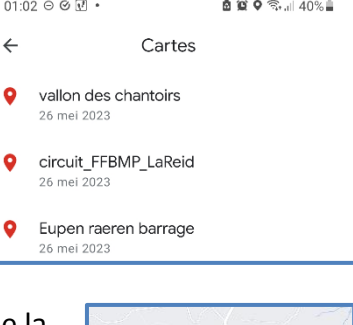

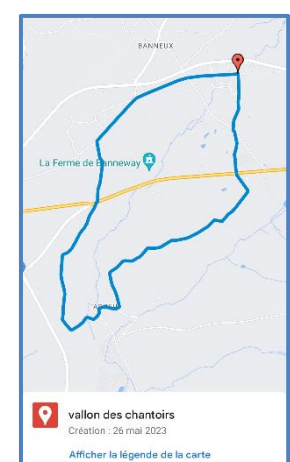

![](_page_3_Picture_14.jpeg)